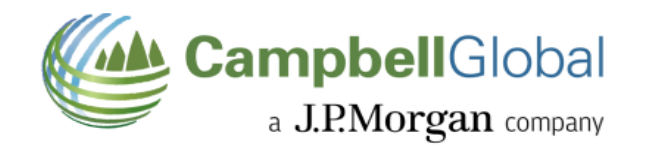

# **Motorized Permit Process**

### Table of Contents

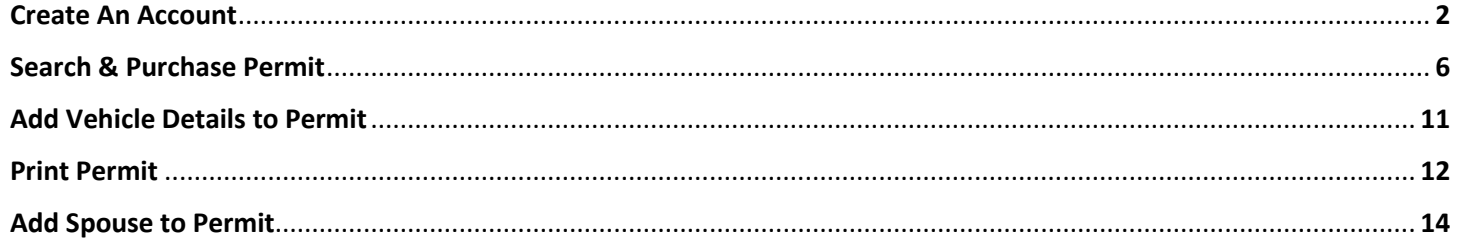

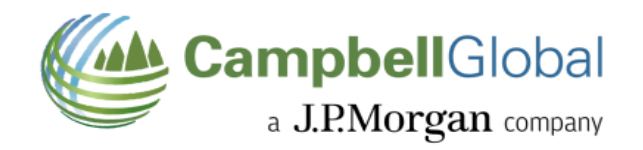

### *Create Account*

#### **1. Visit our website at <https://cgrecreationpermit.com/>**

- a. click **"Sign In"**.
- b. This will redirect you to the My Outdoor Agent™ platform to complete your registration.

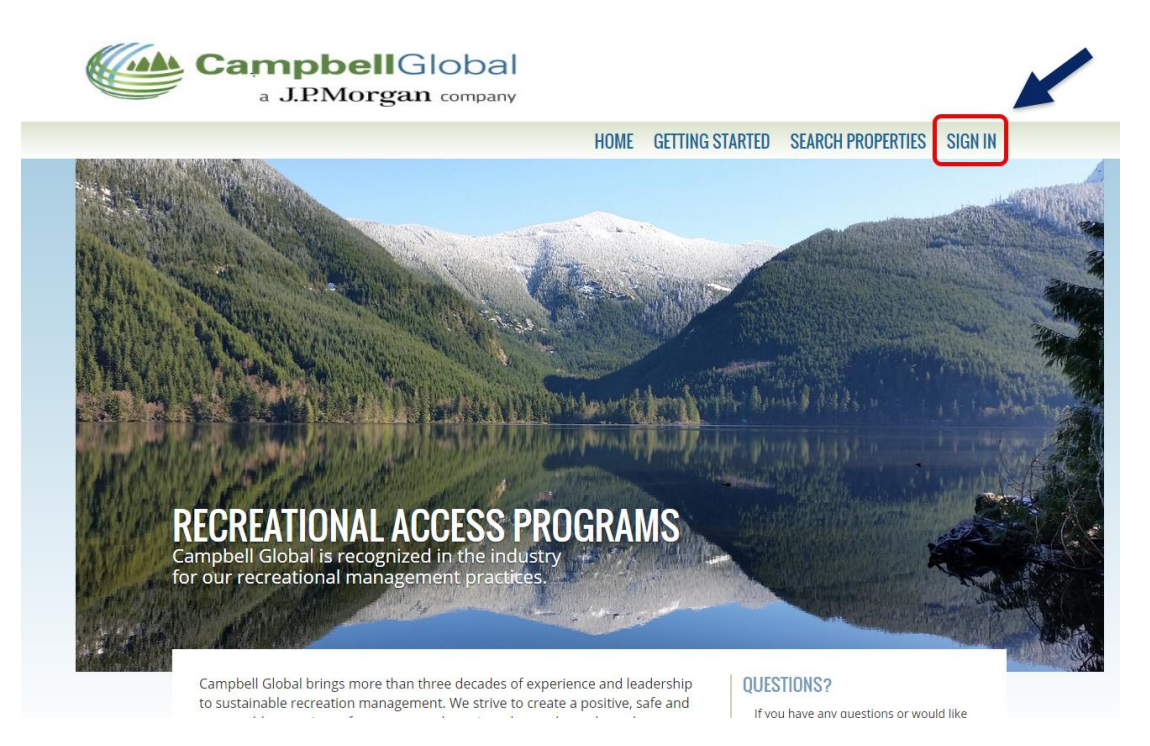

**2. Select the "Register" Tab**

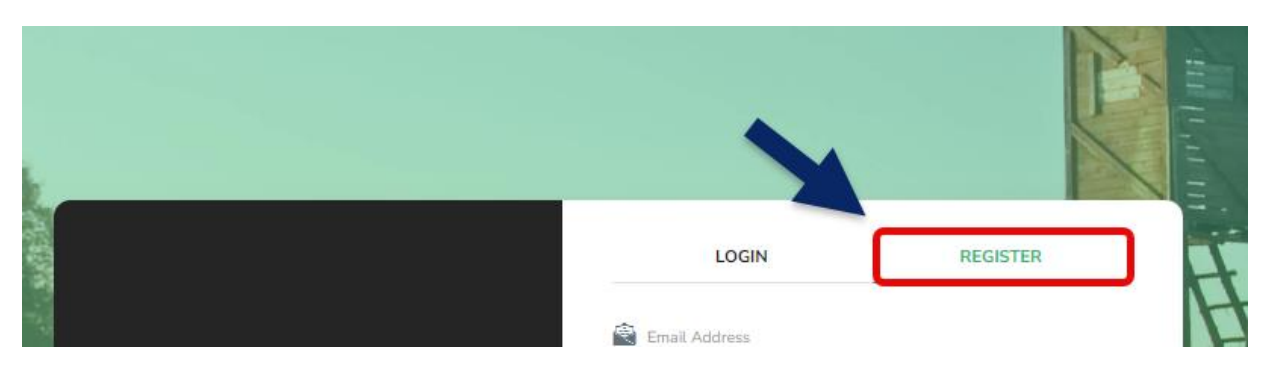

#### **3. Complete the empty registry fields or sign-up using another method available such as Facebook, Google, or Apple.**

- a. All fields must be completed.
- b. Ensure you use a valid email address that you have access to, as you will need to complete a verification of that email.
- c. Password will need to be entered twice (identical entry for confirmation)
- d. You must agree to the Terms of Service and Click Create Account to Move forward.

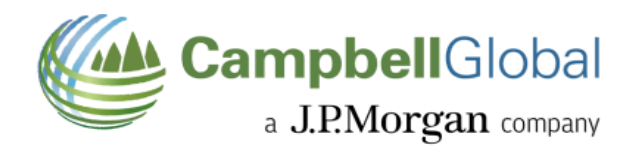

**i.** *Note the method you chose to create your account with, email, Facebook, Google, or Apple you must use this method each time you login. You cannot choose to change it to an alternative* **method later.** 

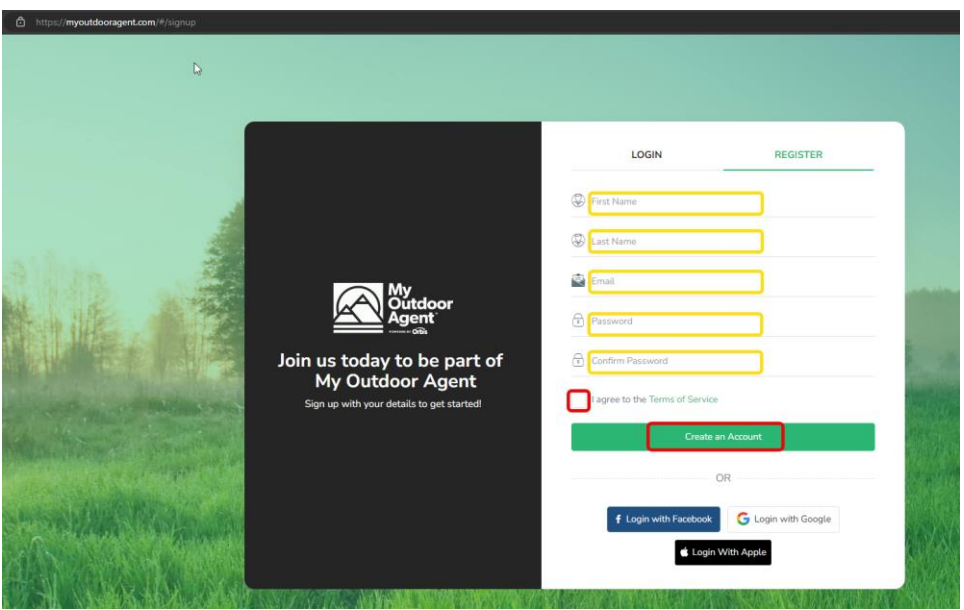

#### **4. You will receive a verification email.**

- a. Please click the **"verify my account"** button or the **"Click Here"** button with the email.
- b. You will receive a pop-up notice stating you are verified.
- c. To complete your account set up the next step will be to log in using your email and password you set up.

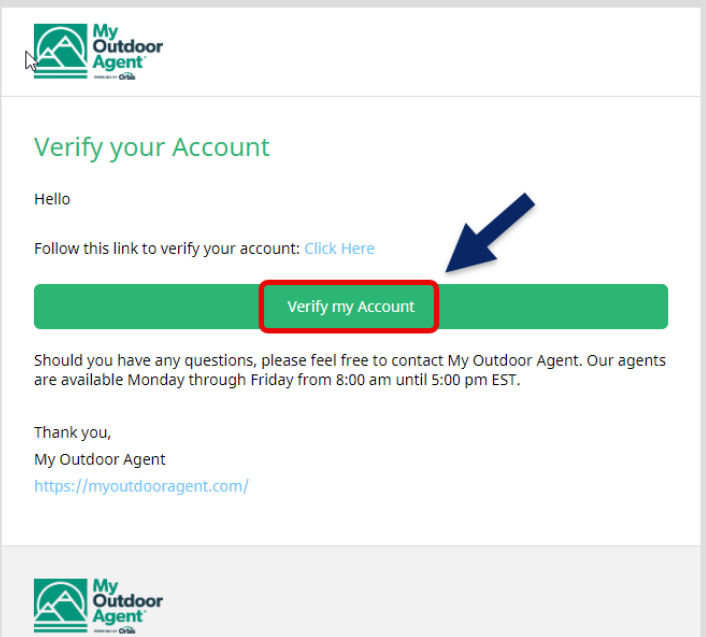

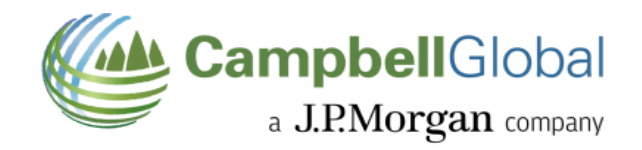

#### 5. From<https://cgrecreationpermit.com/>

- a. Click "Sign In" (Make sure you click on the Login option it should highlight it)
- b. Put in your Email Address and Password
	- c. Click "Login"

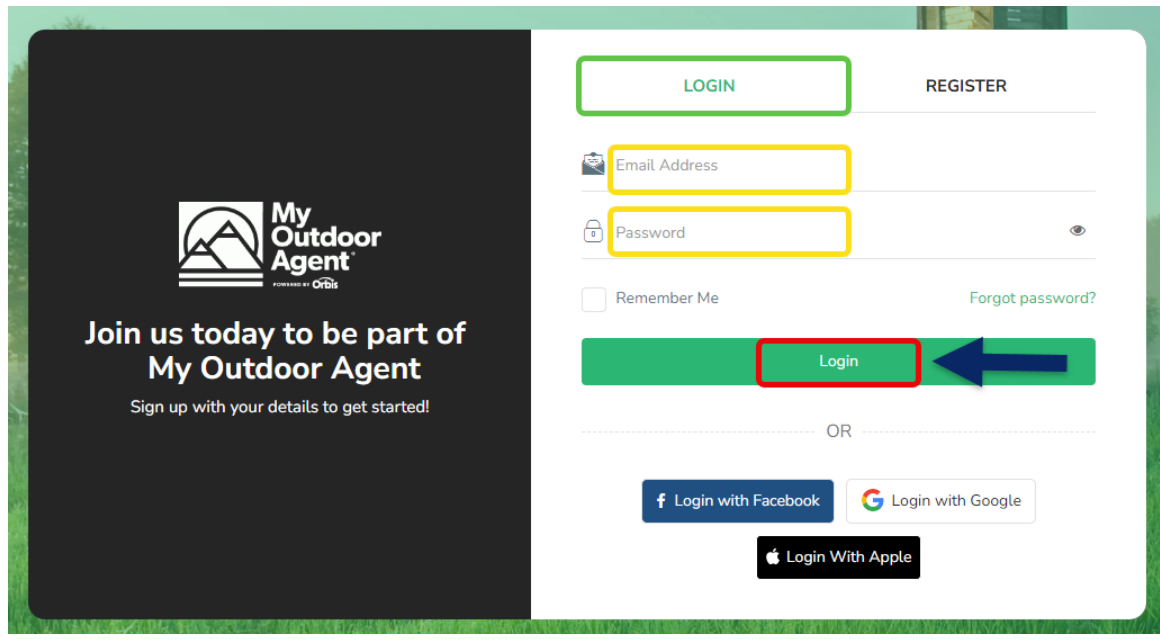

- **6. You will then be prompted to complete your registration.**
	- a. Please click **"edit account information"** to complete your registration.

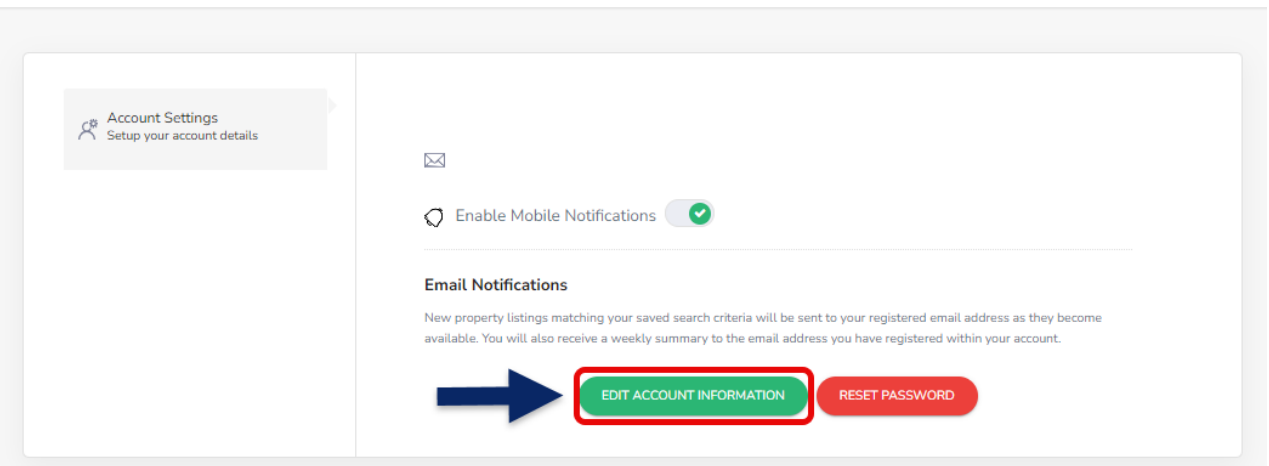

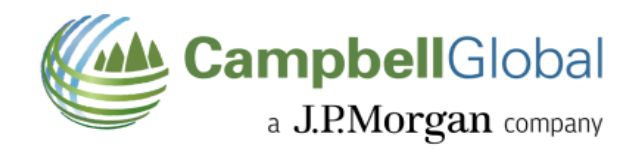

#### **7. Fill In your information.**

- a. Your Name and email address will already be filled populated and cannot be changed.
- b. Complete the remaining fields.
- c. The Group Name does not need to be populated.
- d. Click **"Update"** to save your information.
- e. This completes your registration.

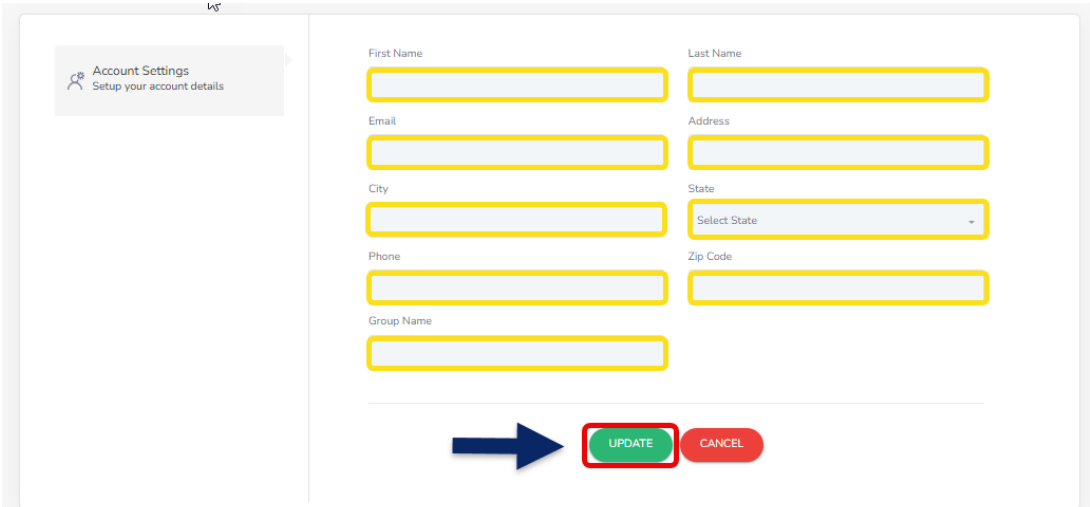

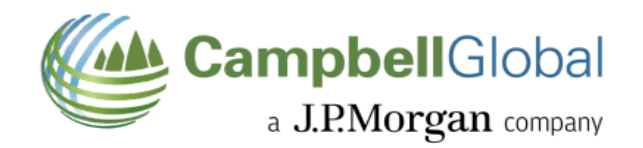

### *Search and Purchase Permit*

- 1. **Please visit our website** <https://cgrecreationpermit.com/>
- 2. Near the bottom of the website, there is a selection for Recreational Access Permits
	- a. Click on the **"Search"** listed within the verbiage.

Campbell Global brings more than three decades of experience and leadership to sustainable recreation management. We strive to create a positive, safe and memorable experience for everyone who enjoys the outdoors through our recreational permit program.

#### **OUESTIONS?**

If you have any questions or would like to learn more, please feel free to contact us at sqrecreation@campbellglobal.com.

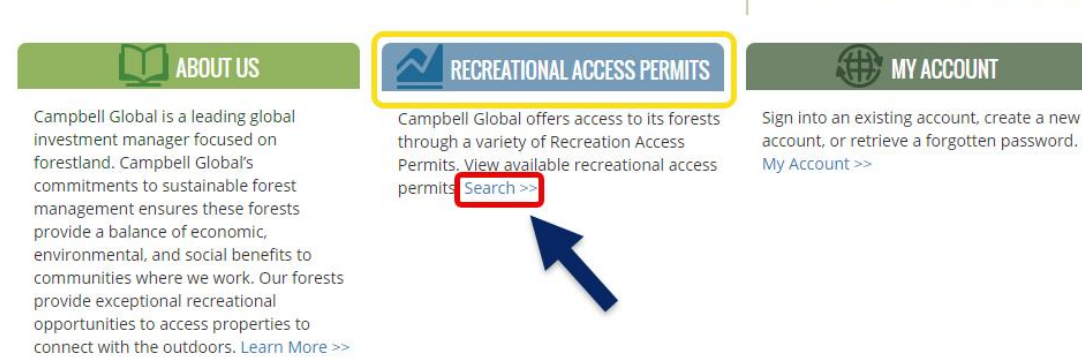

- 3. A Description of the *Motorized* and *Non-Motorized* Permit Options are available to review.
	- a. Click if you are looking for *Motorized* or *Non-Motorized* to see the selection available for purchase. *\*Please note if you are not already signed in, you will need to do so prior to purchasing.*

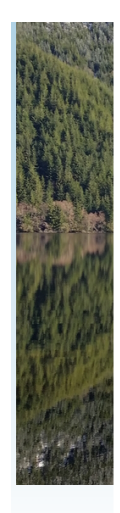

#### **Recreation Access Permits**

Please read the Rules & Regulations before purchasing your permit. 2024 has changes and updates.

#### Snoqualmie Tree Farm (Washington)

Snoqualmie recreation access permits allow entry to the Snoqualmie Tree Farm located north of Snoqualmie and North Bend, east of Carnation and Duvall, south of Highway 2 and west of the Alpine Lakes Wilderness Area as shown on the<br>vicinity map. Access is generally open from April 1st to March 30th except July 3rd, 4th and 5th or during Access is generally allowed from sunrise to sunset. See rules & regulations for details

Snoqualmie Tree Farm, (WA) -- Motorized Recreation Access

Motorized Permit (MP) Permits are valid April 1 - March 30

Annual Permits cost \$300 and are valid April 1 - March 30

Limited to 1200 permits, sold on a first come, first served basis.

Motorized access permits allow entry to Snoqualmie Tree Farm located north of Snoqualmie and North Bend, Washington. Motorized Access Permits allow access for individuals and families, defined for the purpose of this permit as legally married spouses and their children under age 18. Spouses in a vehicle entering the property must also have their<br>personal copy of permit, available at no extra cost through invitation following permit purchase. Chi .<br>on permit, but must be accompanied by a permitted parent or have a copy of parents permit in their possessio

Firewood can be cut or gathered from designated areas and removed in firewood lengths during specific times of the year with a motorized recreation access permit. Up to 5 cords of firewood may be cut annually from April 1st to May 31st and from October 16th to March 30th and it may be used for personal use only. Firewood tags are delivered with key and sticker upon purchase of the motorized access permit.

#### Snoqualmie Tree Farm, (WA) -- Non-Motorized Recreation Access

There are two types of non-motorized permits available, annual and day use only

Non-Motorized Annual (NMA) -- annual permit that covers individual family use. (\$75.00)

Permits are valid April 1 - March 30.

Non-Motorized Day (NMD) -- DAY permit for individuals, including family. (\$12.00)

For the purpose of these permits, family is defined as legally married couples and their children less than 18 years of age. Spouses entering the property must also have their personal copy of permit, available at no extra cost through invitation<br>following permit purchases. Children are not listed on permit, but must be accompanied by a permitte copy of parents permit in their possession.

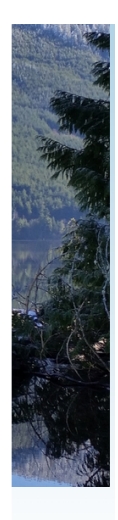

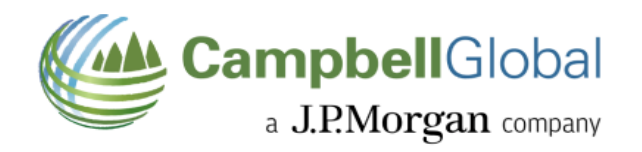

4. Click within the permit box that you want to purchase.

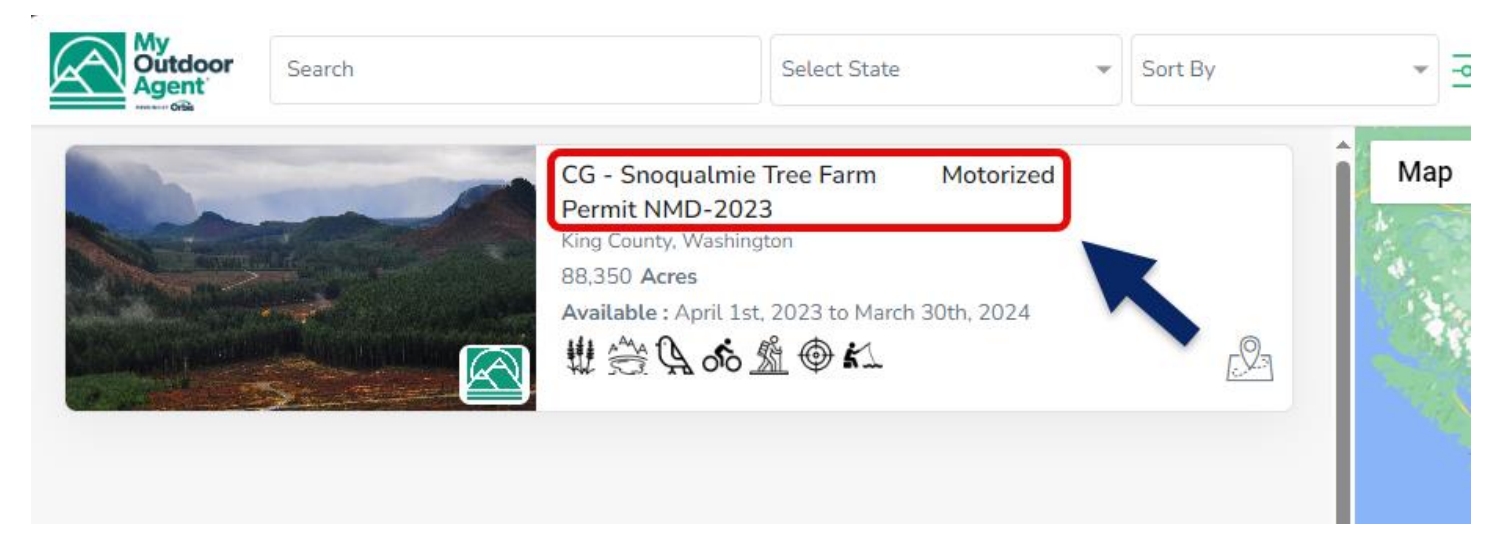

- 5. The price of the permit will be confirmed at the top right corner. Click on **"Select"** to move forward with purchasing.
	- a. Note the description of the permit and any additional information about the permit will be listed in the property description section, below the permit. Example: This permit is a Day Pass and clearly shows this by the tag (Day Pass)

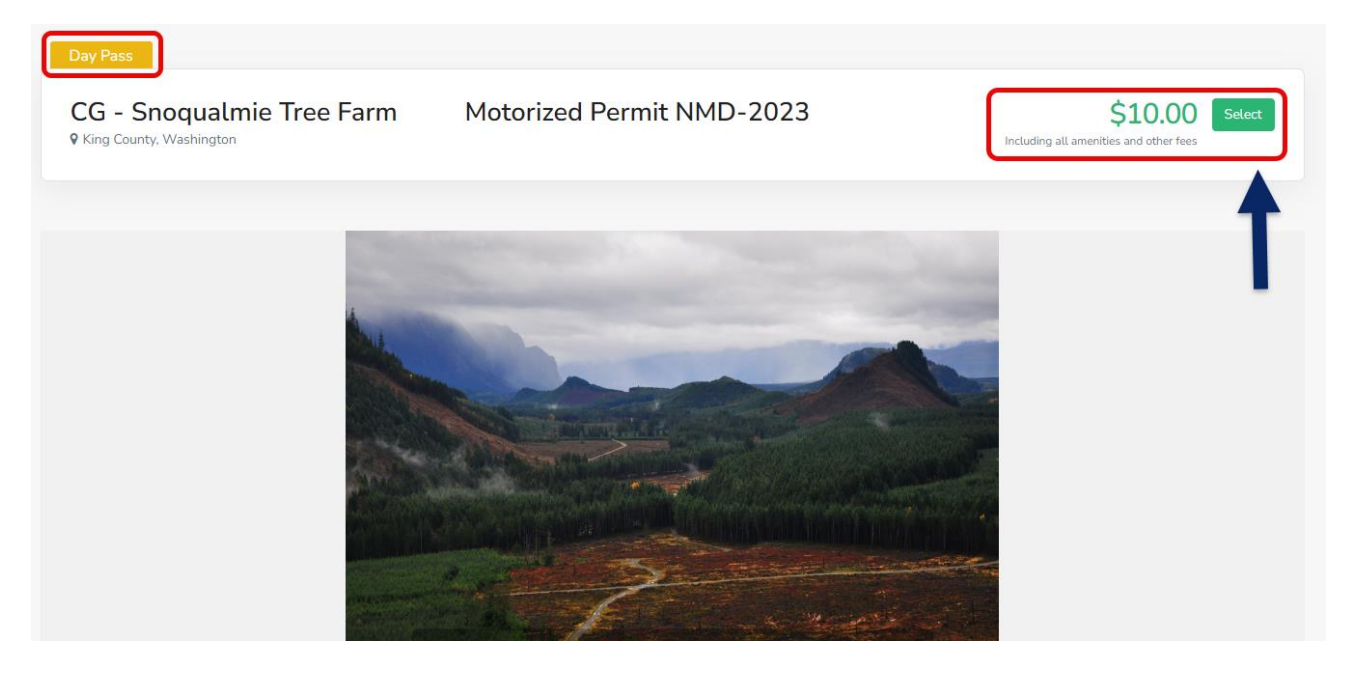

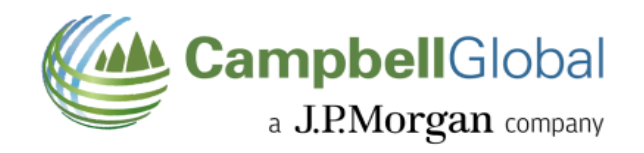

- 6. The Release of Liability and Recreational Advisory will appear.
	- a. You will have the ability to scroll and read the document or print prior if you choose.
	- b. The next step will be to click **"Accept and Pay"**.

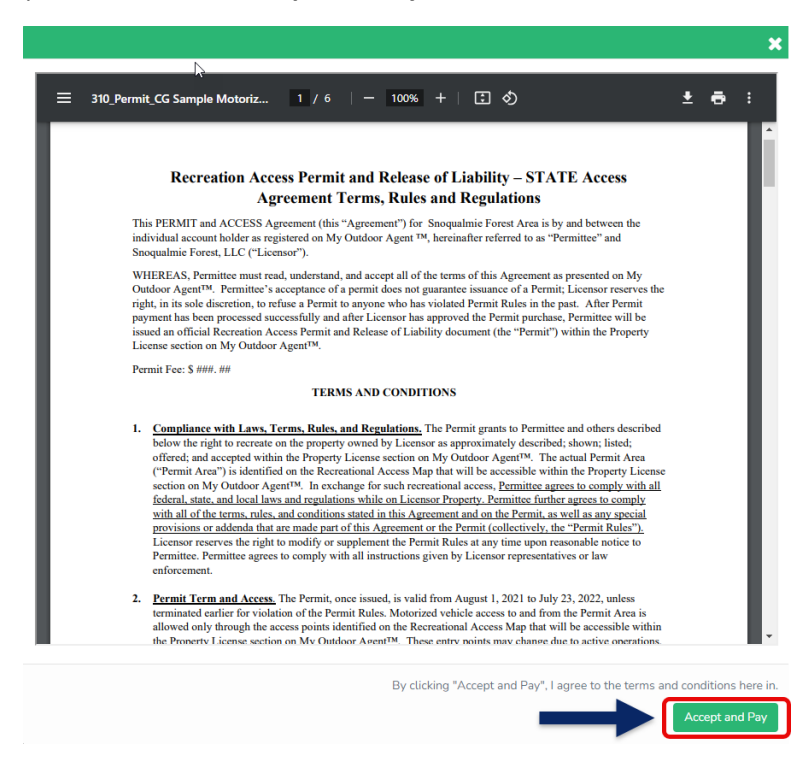

- 7. A secure payment screen will appear. You have the option to pay with a credit or debit card.
	- a. To ensure valid processing, ensure you use the address on file with your issuing bank.
	- b. Click **"Pay"** to complete your purchase.

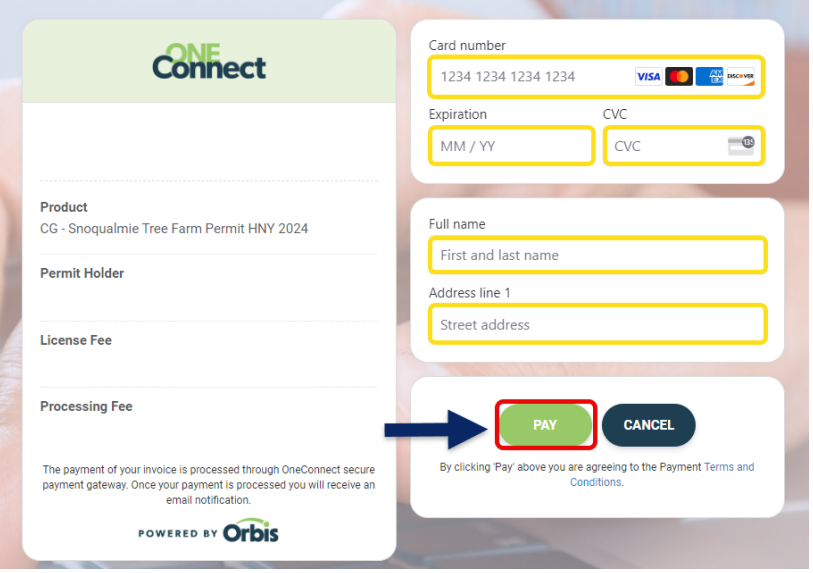

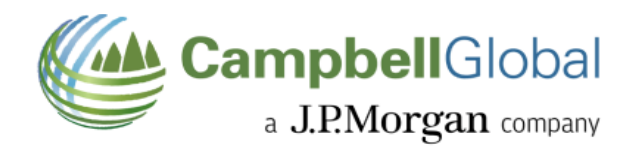

- 8. Once you have completed your payment you will receive the following screen.
	- a. **"Payment Successful"** you can click okay to get out of this screen.

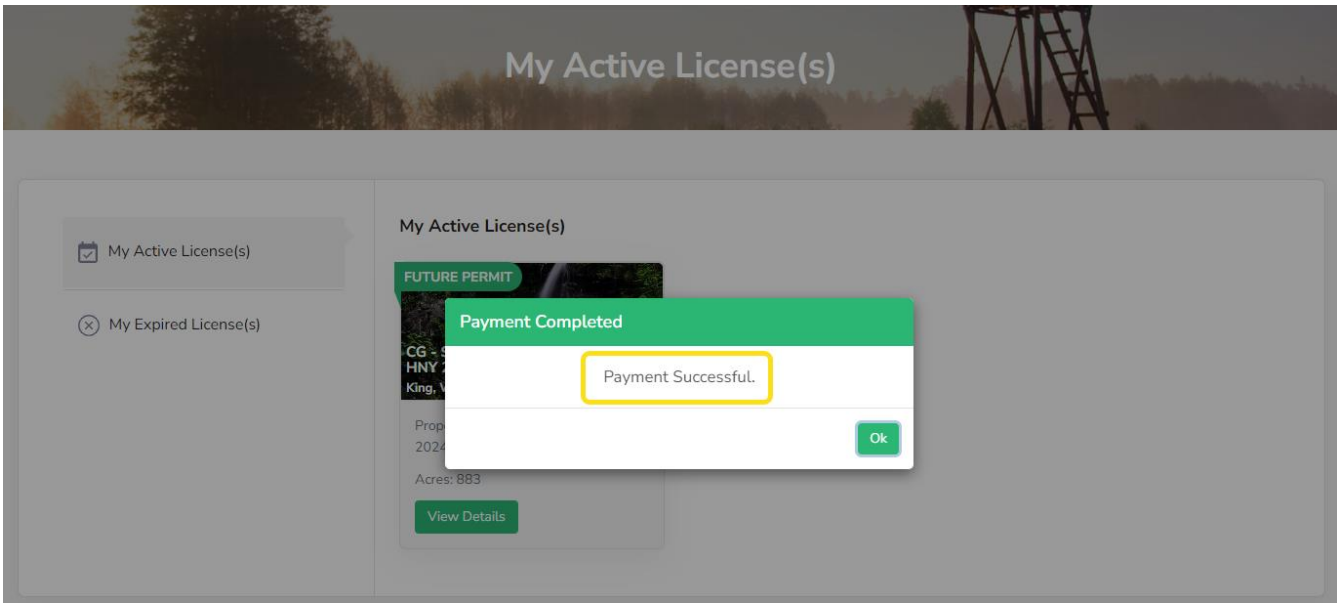

- 9. The permit will be listed in your account.
	- a. This will appear under My Active License(s)
	- b. Note if the permit is not valid yet, the status is a *future permit*, it will state this, until it is active.

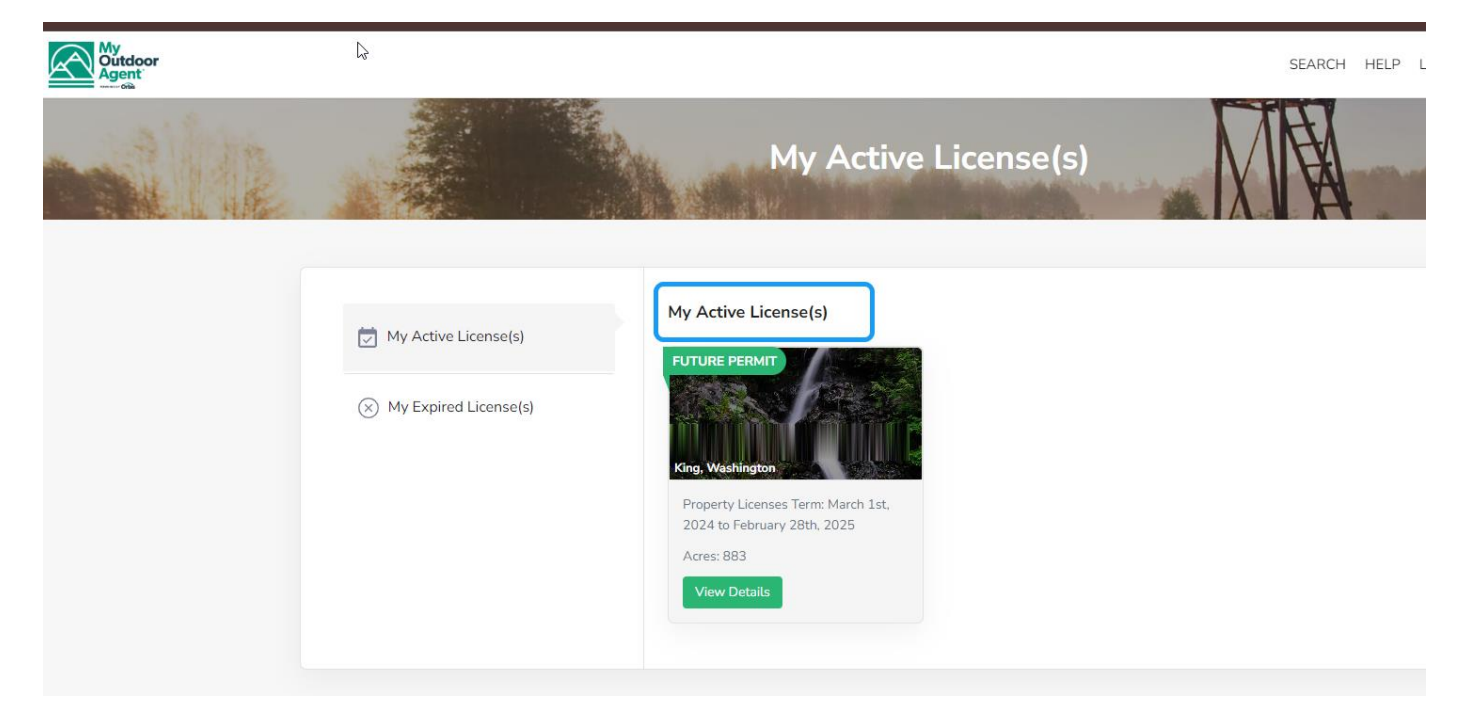

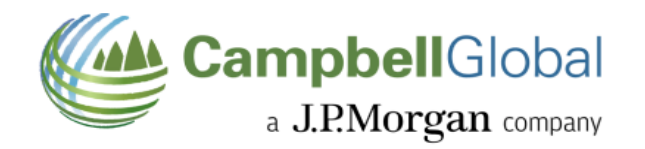

- 10. You will also receive a Payment Receipt from the payment processor **ONEConnect**
	- a. This will come directly to the email address on file.
	- b. It will advise you of the type of permit and permit amount charged.

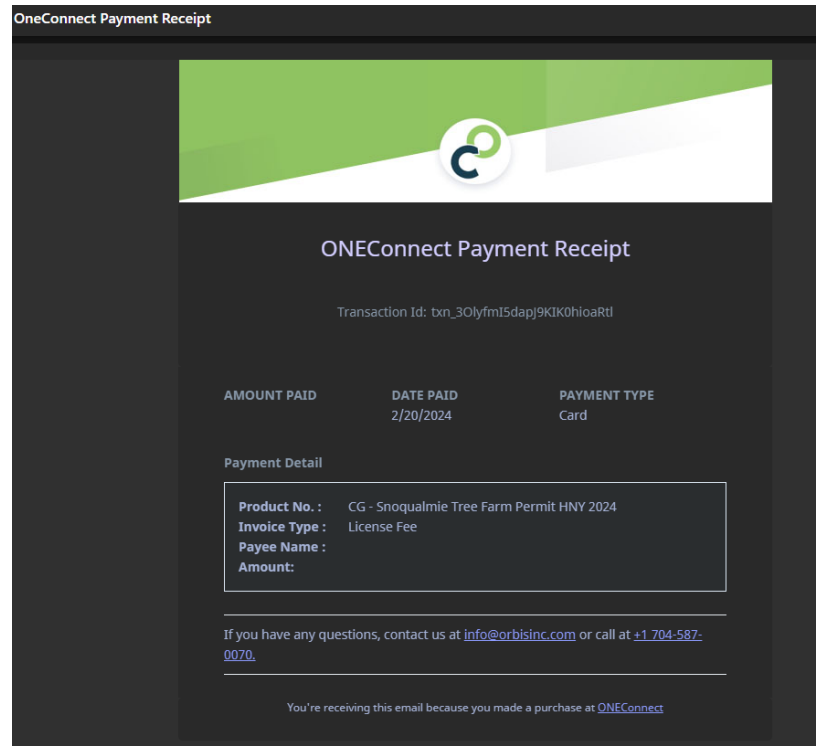

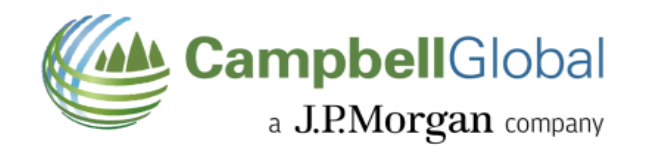

## *Add Vehicle Details to Permit*

*PLEASE NOTE: THIS MUST BE DONE BEFORE PRINITING PERMIT*

1. Select your **ACTIVE** permit by clicking "**VIEW DETAILS**".

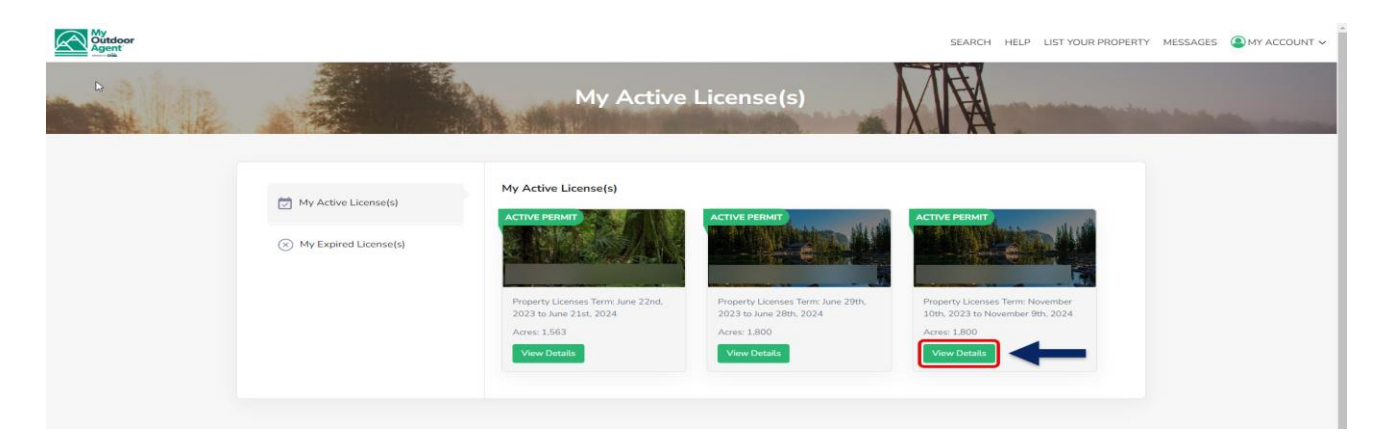

2. Click on "**ADD VEHICLE INFO**" to add details.

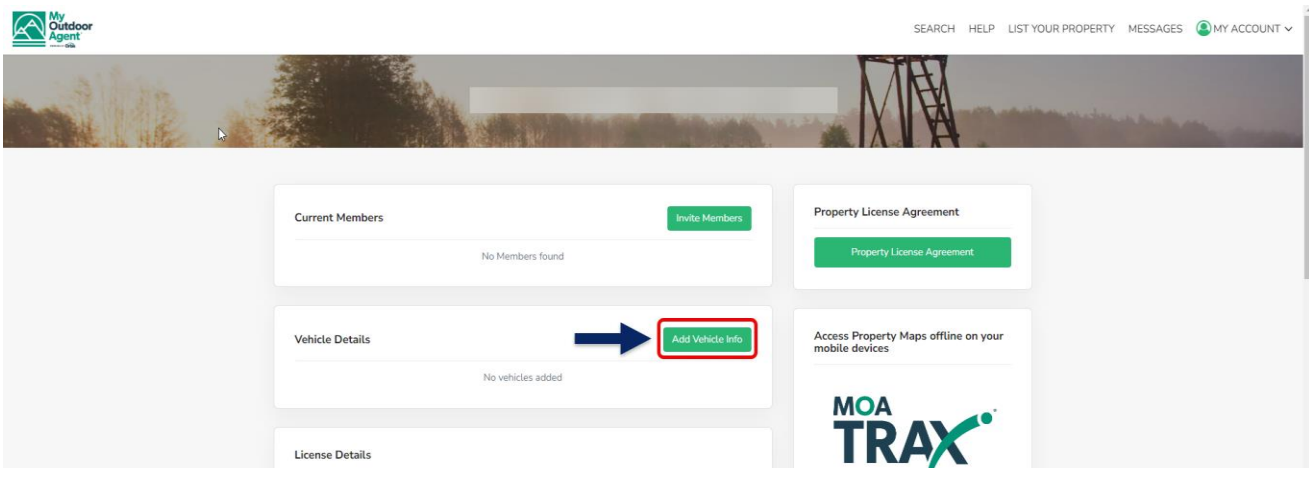

3. Fill out vehicle information fields as shown. Click "**SAVE CHANGES**" to proceed.

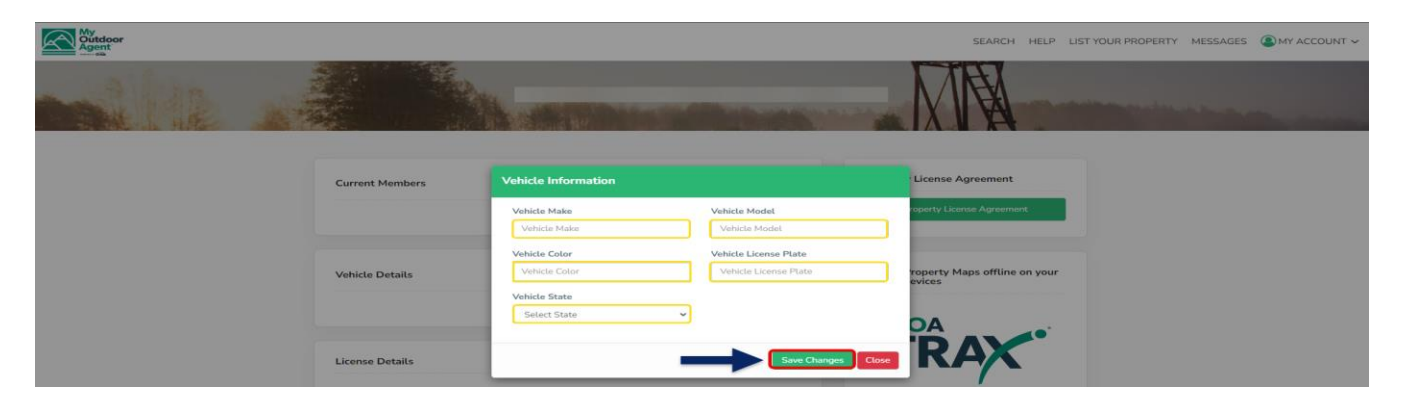

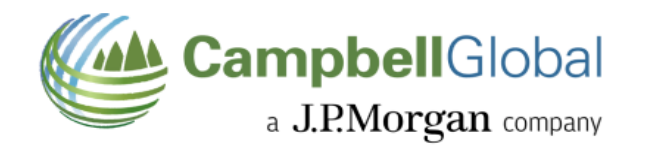

### *Print Permit*

1. Select "**PROPERTY LICENSE AGREEMENT**" on the right side of the dashboard (this is your actual permit agreement, you can choose to only print the first page, which is what is needed.

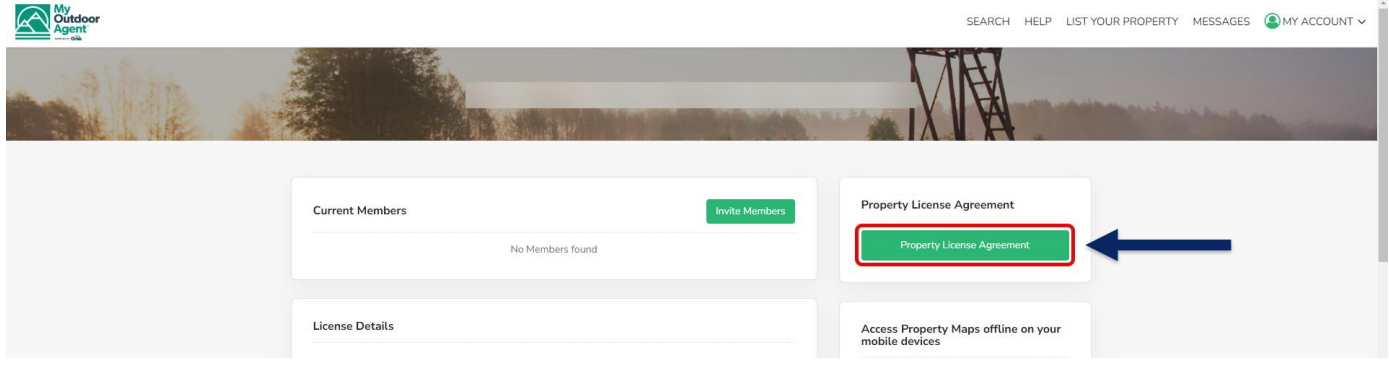

2. Print off your permit and make sure you have it in your possession while visiting the property. Enjoy and refer to your lease agreement, FAQs or message or email for any additional assistance.

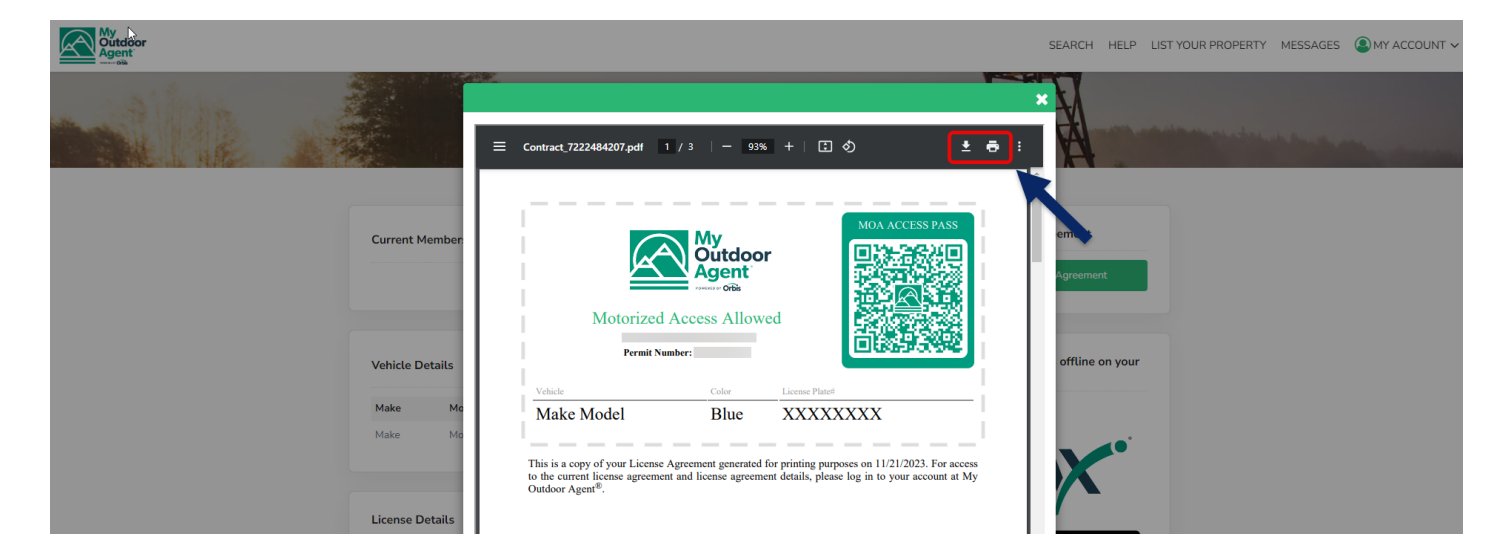

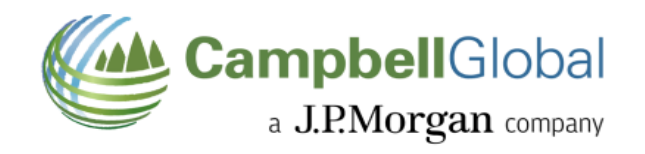

## Example of Page to Print

• **This needs to be on your person when visiting.** 

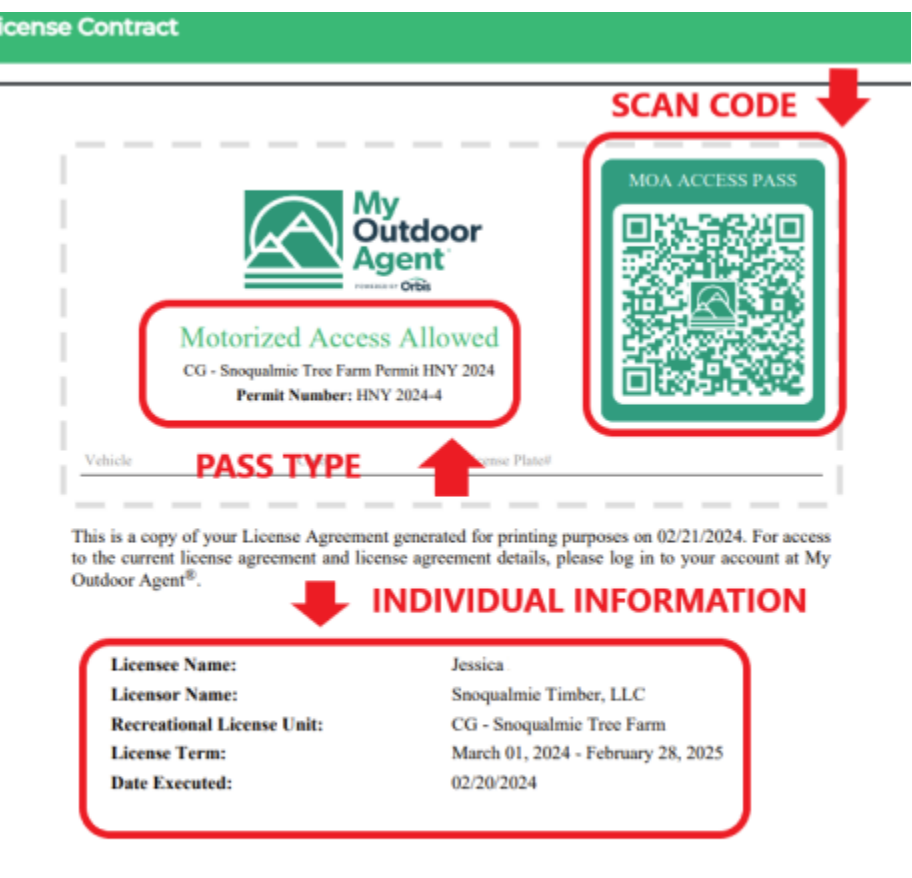

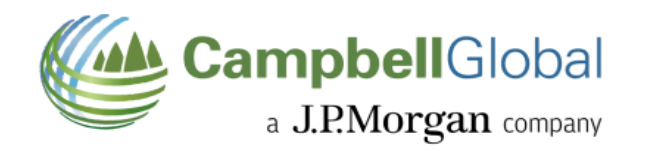

## *Add Spouse/Domestic Partner to Permit*

1. Select "**INVITE MEMBERS**" under the *Current Members* section.

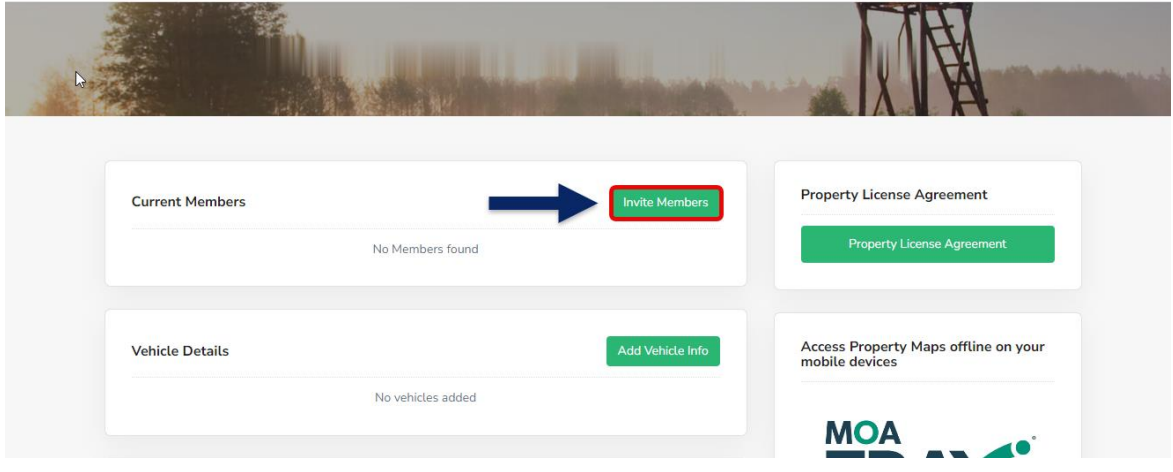

- 2. Fill out the requested email address of your spouse or domestic partner. Please note that according to the Rules and Regulations, only a spouse or domestic partner can be added to your permit. Any other individual 18 years and older must purchase their own permit to access the property. Once filled out, select "**ADD MEMBER**".
	- a. That individual will receive an email with a link, to redirect to the website to fill out their information to be part of your permit.
	- b. A spouse or Domestic Partner must have a copy of the permit on their person as well when accessing the property (see guidelines for additional information if you have questions).

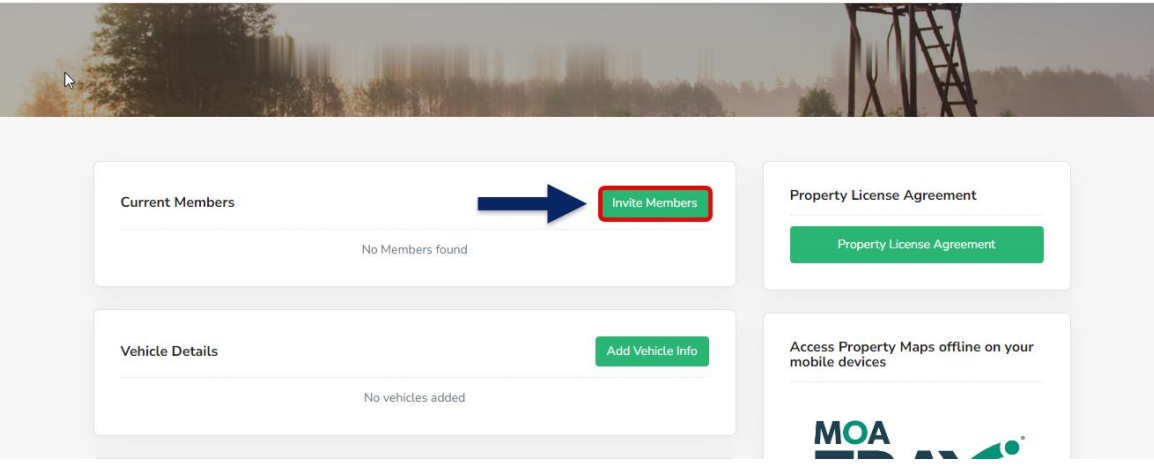